## Classer un message avant de l'envoyer - Outlook

Ce tutoriel vous apprendra à classer un message avant de l'envoyer sur l'application Outlook

 $\bullet$  Difficulté Facile  $||\bullet$  Durée 3 minute(s)  $||\bullet$  Public Professionnels, Grand public, Médiateurs  $\bigcirc$  Licence CC-BY-NC-SA  $\|\bullet\$  Type de Fiche action *O* Durée 3 minute(s) contenu Sommaire [Introduction](#page-0-0) Étape 1 - Créer un [nouveau](#page-0-1) message Étape 2 - [Remplir](#page-1-0) les champs Étape 3 - Aller dans les [Options](#page-1-1) Étape 4 - [Selectionnier](#page-1-2) le bouton Enregistrer l'élément envoyé dans... Étape 5 - [Sélectionner](#page-1-3) un dossier Étape 6 - [Envoyer](#page-2-0) le message **Commentaires** 

#### <span id="page-0-0"></span>Introduction

Juste avant l'envoi de votre mail, il est possible de le classer dans un autre dossier autre que le dossier "Envoyé", cela permet d'avoir tous les mails d'un même objet réunis dans un seul dossier.

# <span id="page-0-1"></span>Étape 1 - Créer un nouveau

#### message

Cliquer sur Nouveau message électronique.

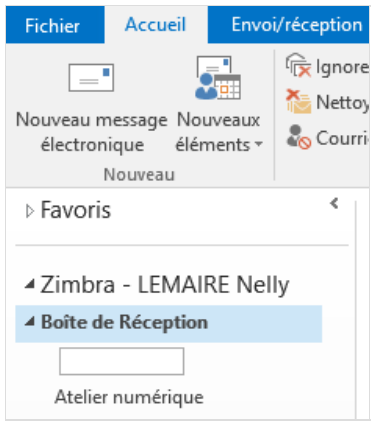

### <span id="page-1-0"></span>Étape 2 - Remplir les champs

Remplir les champs ( destinataire, objet, texte...)

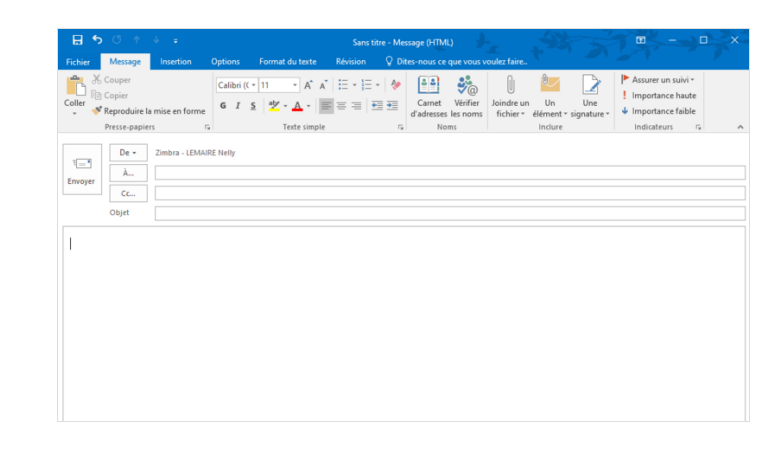

### <span id="page-1-1"></span>Étape 3 - Aller dans les Options

• Cliquer sur le bouton Options.

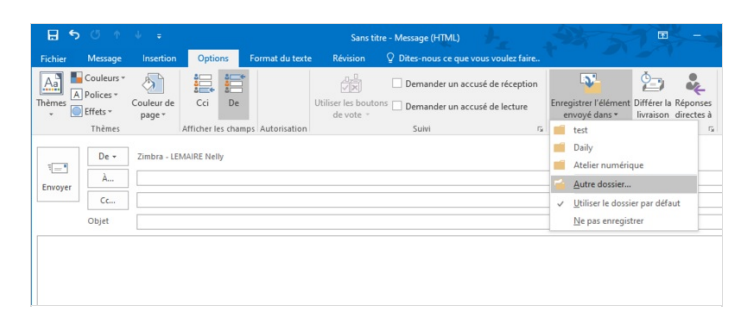

#### <span id="page-1-2"></span>Étape 4 - Selectionnier le bouton Enregistrer l'élément envoyé dans...

- Cliquer sur le bouton Enregistrer l'élément envoyé dans..
- Puis, cliquer sur Autre dossier.

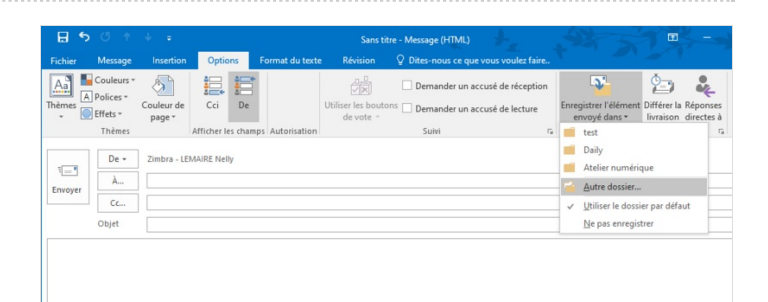

#### <span id="page-1-3"></span>Étape 5 - Sélectionner un dossier

- 1. Dérouler la boîte de Réception en cliquant sur la petite flèche à côté,
- 2. Puis, cliquer sur un dossier,
- 3. Cliquer sur OK pour valider.

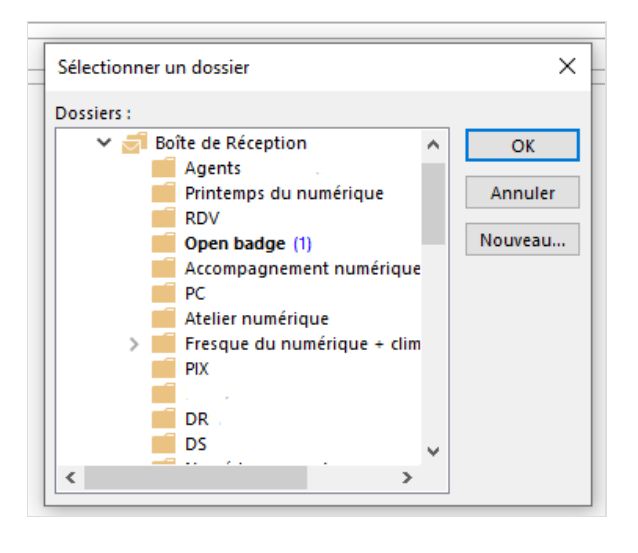

# <span id="page-2-0"></span>Étape 6 - Envoyer le message

- **Cliquer sur Envoyer pour envoyer le message.**
- Le message envoyé est maintenant dans le dossier choisi.

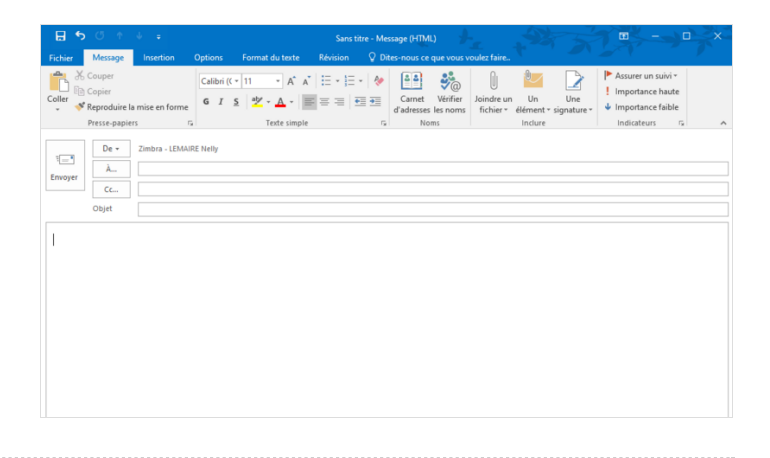